# Configurar o FMC com Ansible para atualizar o IP da interface do FTD

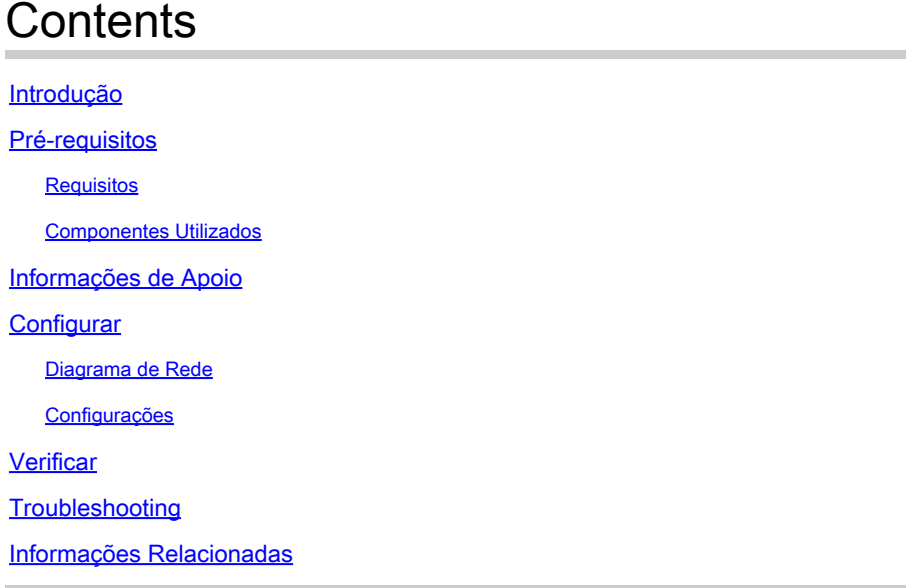

## Introdução

Este documento descreve as etapas para automatizar o Firepower Management Center (FMC) para configurar o IP de interface do Firepower Threat Defense (FTD) com o Ansible.

## Pré-requisitos

### Requisitos

A Cisco recomenda que você tenha conhecimento destes tópicos:

- Ansible
- Servidor Ubuntu
- Cisco Firepower Management Center (FMC) Virtual
- Cisco Firepower Threat Defense (FTD) Virtual

No contexto desta situação de laboratório, Ansible é implantado no Ubuntu.

É essencial garantir que o Ansible seja instalado com êxito em qualquer plataforma suportada pelo Ansible para executar os comandos Ansible referenciados neste artigo.

### Componentes Utilizados

As informações neste documento são baseadas nestas versões de software e hardware:

• Servidor Ubuntu 22.04

- Ansible 2 10 8
- Python 3. 10
- Cisco Firepower Threat Defense Virtual 7.4.1
- Cisco Firepower Management Center Virtual 7.4.1

As informações neste documento foram criadas a partir de dispositivos em um ambiente de laboratório específico. Todos os dispositivos utilizados neste documento foram iniciados com uma configuração (padrão) inicial. Se a rede estiver ativa, certifique-se de que você entenda o impacto potencial de qualquer comando.

## Informações de Apoio

O Ansible é uma ferramenta altamente versátil que demonstra uma eficiência significativa no gerenciamento de dispositivos de rede. Várias metodologias podem ser empregadas para executar tarefas automatizadas com a Ansible. O método utilizado neste artigo serve de referência para fins de teste.

Neste exemplo, o endereço ip da interface, a máscara e o nome da interface são atualizados para FTD após a execução bem-sucedida do exemplo do manual de atividades.

## **Configurar**

## Diagrama de Rede

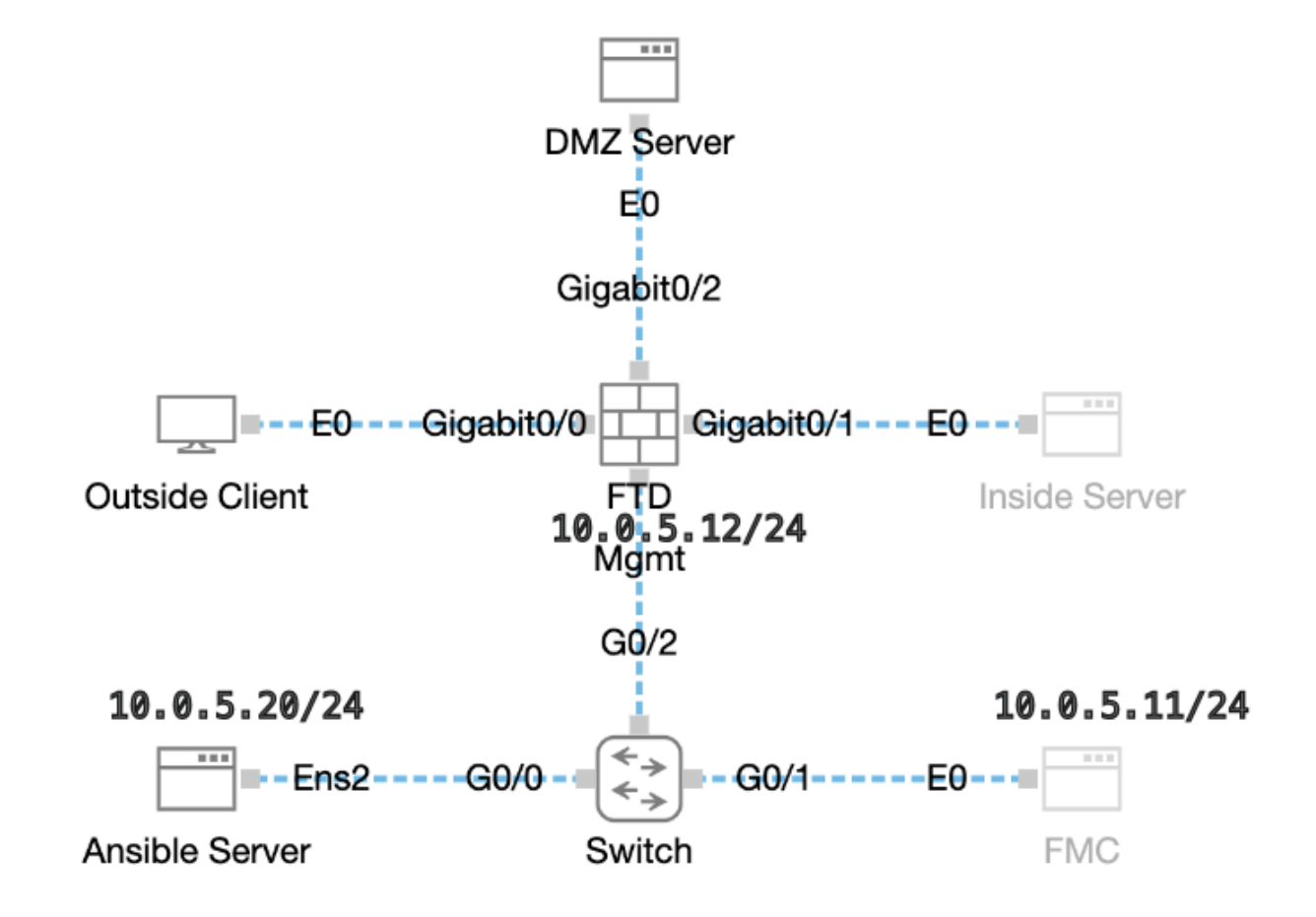

Topologia

### Configurações

Como a Cisco não oferece suporte a scripts de exemplo ou scripts escritos por clientes, temos alguns exemplos que você pode testar de acordo com suas necessidades.

É essencial assegurar que a verificação preliminar foi devidamente concluída.

- Um servidor possível possui conectividade com a Internet.
- Um servidor Ansible pode se comunicar com êxito com a porta GUI do FMC (a porta padrão da GUI do FMC é 443).
- O DTF é registrado com êxito no CVP.

Etapa 1. Conecte-se ao CLI do servidor Ansible via SSH ou console.

Etapa 2. Execute o comandoansible-galaxy collection install cisco.fmcansible para instalar a coleção Ansible do FMC em seu servidor Ansible.

#### <#root>

cisco@inserthostname-here:~\$

**ansible-galaxy collection install cisco.fmcansible**

Etapa 3. Execute o comando mkdir /home/cisco/fmc\_ansiblepara criar uma nova pasta para armazenar os arquivos relacionados. Neste exemplo, o diretório inicial é /home/cisco/, o nome da nova pasta é fmc\_ansible.

#### <#root>

cisco@inserthostname-here:~\$

**mkdir /home/cisco/fmc\_ansible**

Etapa 4. Navegue para a pasta **/home/cisco/fmc\_ansible**, crie o arquivo de inventário. Neste exemplo, o nome do arquivo de inventário é inventory.ini.

#### <#root>

```
cisco@inserthostname-here:~$
```

```
 cd /home/cisco/fmc_ansible/
```

```
ccisco@inserthostname-here:~/fmc_ansible$
```
Você pode duplicar esse conteúdo e colá-lo para utilização, alterando as **seções destacadas** com os parâmetros precisos.

#### <#root>

[fmc]

**10.0.5.11**

[fmc:vars] ansible\_user=

**cisco**

ansible\_password=

**cisco**

ansible\_httpapi\_port=443 ansible\_httpapi\_use\_ssl=True ansible\_httpapi\_validate\_certs=False network\_type=HOST ansible\_network\_os=cisco.fmcansible.fmc

Etapa 5. Navegue até a pasta **/home/cisco/fmc\_ansible**, criar arquivo de variável. Neste exemplo, o nome do arquivo de variável é fmcconfigure-interface-vars.yml.

#### <#root>

cisco@inserthostname-here:~\$

 **cd /home/cisco/fmc\_ansible/**

```
ccisco@inserthostname-here:~/fmc_ansible$
```
**ls**

```
fmc-configure-interface-vars.yml
```
inventory.ini

Você pode duplicar esse conteúdo e colá-lo para utilização, alterando as seções **destacadas** com os parâmetros precisos.

user: domain: 'Global' onboard: acp\_name: 'TEMPACP' device\_name: ftd1: 'FTDA' ftd\_data: outside\_name: '

#### **Outside**

' inside\_name: '

#### **Inside**

' dmz\_name: '

#### **DMZ**

' outside\_ip: '

- **10.1.1.1**
- ' inside\_ip: '
- **10.1.2.1**

' dmz\_ip: '

#### **10.1.3.1**

' mask24: '

#### **255.255.255.0**

```
'
```
Etapa 6.Navegue até a pasta **/home/cisco/fmc\_ansible**, crie o arquivo de manual de atividades. Neste exemplo, o nome do arquivo de playbook é fmc-configure-interface-playbook.yaml.

#### <#root>

```
cisco@inserthostname-here:~$
```

```
 cd /home/cisco/fmc_ansible/
```
ccisco@inserthostname-here:~/fmc\_ansible\$

**ls**

```
fmc-configure-interface-playbook.yaml
```

```
fmc-configure-interface-vars.yml inventory.ini
```
Você pode duplicar esse conteúdo e colá-lo para utilização, alterando as seções **destacadas** com os parâmetros precisos.

#### <#root>

--- - name: Update FTD Interface IP Address hosts: fmc connection: httpapi tasks: - name: Task01 - Get User Domain cisco.fmcansible.fmc\_configu

#### **user.domain**

}}" register\_as: domain - name: Task02 - Get Devices cisco.fmcansible.fmc\_configuration: operation: ge

```
device_name.ftd1
}}" register_as: device_list - name: Task03 - Get Physical Interfaces cisco.fmcansible.fmc_configurati
ftd_data.outside_name
 }}" ipv4: static: address: "{{ Outside_ip | default(
ftd_data.outside_ip
) }}" netmask: "{{ Outside_netmask | default(
ftd_data.mask24
) }}" MTU: 1500 enabled: True mode: NONE type: physicalinterface name:
GigabitEthernet0/0
path_params: domainUUID: '{{ domain[0].uuid }}' containerUUID: '{{ device_list[0].id }}' objectId: '{{
ftd_data.inside_name
 }}" ipv4: static: address: "{{ Inside_ip | default(
ftd_data.inside_ip)
 }}" netmask: "{{ Inside_netmask | default(
ftd_data.mask24
) }}" MTU: 1500 enabled: True mode: NONE type: physicalinterface name:
GigabitEthernet0/1
path_params: domainUUID: '{{ domain[0].uuid }}' containerUUID: '{{ device_list[0].id }}' objectId: '{{
ftd_data.dmz_name
 }}" ipv4: static: address: "{{ DMZ_ip | default(
ftd_data.dmz_ip
) }}" netmask: "{{ DMZ_netmask | default(
ftd_data.mask24
) }}" MTU: 1500 enabled: True mode: NONE type: physicalinterface name:
GigabitEthernet0/2
path_params: domainUUID: '{{ domain[0].uuid }}' containerUUID: '{{ device_list[0].id }}' objectId: '{{
```
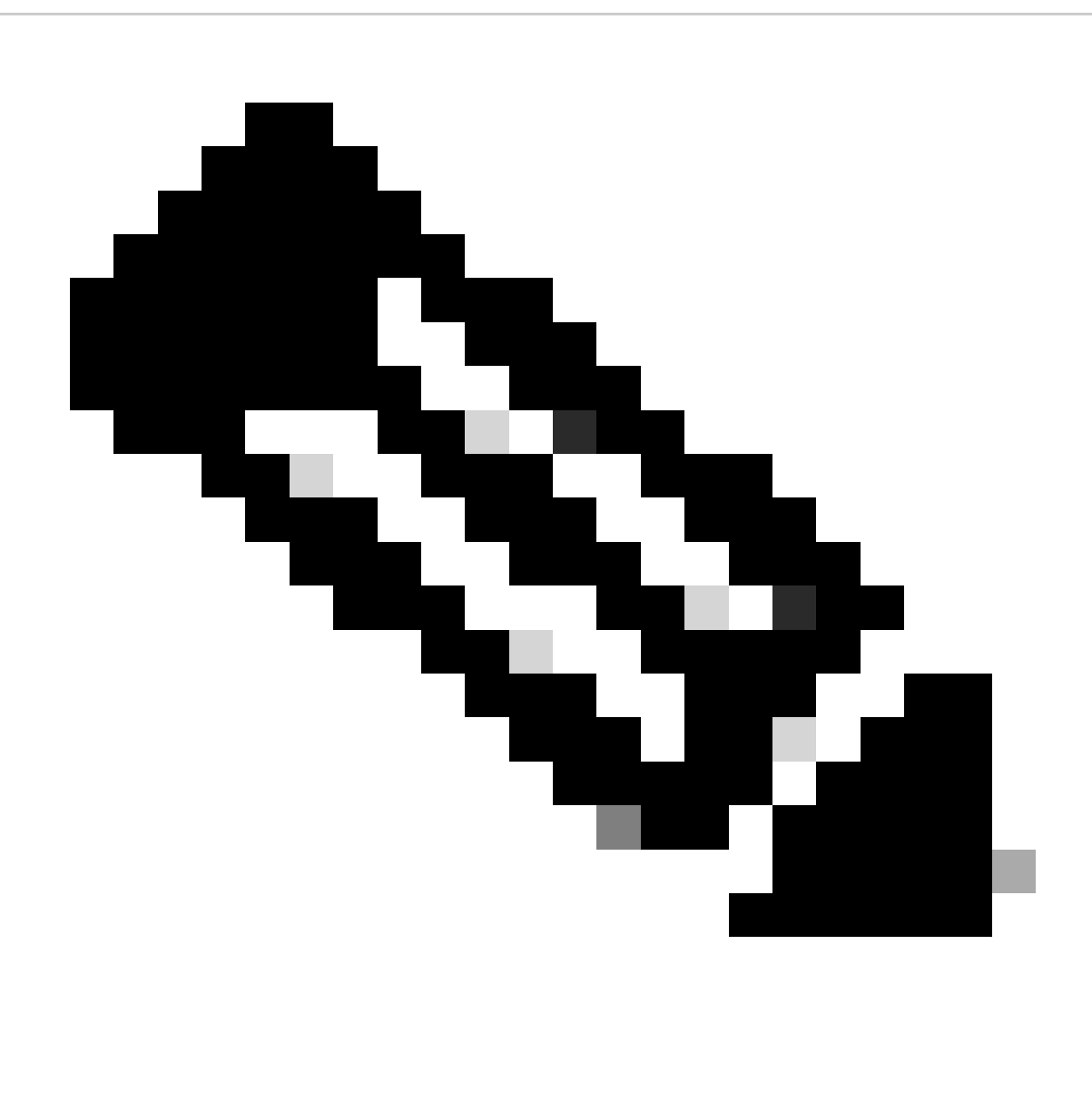

**Observação**: os nomes destacados neste manual de atividades de exemplo servem como variáveis. Os valores correspondentes para essas variáveis são preservados no arquivo de variáveis.

Passo 7. Navegue para a pasta **/home/cisco/fmc\_ansible**, execute o comando ansible-playbook -i <inventory\_name>.ini <playbook\_name>.yaml -e@"<playbook\_vars>.yml"para reproduzir a tarefa ansible.

Neste exemplo, o comando é ansible-playbook -i inventory.ini fmc-configure-interface-playbook.yaml -e@"fmc-configure-interface-vars.yml" .

#### <#root>

cisco@inserthostname-here:~\$

**cd /home/cisco/fmc\_ansible/**

**ls**

```
fmc-configure-interface-playbook.yaml fmc-configure-interface-vars.yml inventory.ini
cisco@inserthostname-here:~/fmc_ansible$
ansible-playbook -i inventory.ini fmc-configure-interface-playbook.yaml -e@"fmc-configure-interface-vars.yml"
PLAY [Update FTD Interface IP Address] ***************************************************************************************************************************
TASK [Gathering Facts] *******************************************************************************************************************************************
ok: [10.0.5.11]
TASK [Task01 - Get User Domain] **********************************************************************************************************************************
ok: [10.0.5.11]
TASK [Task02 - Get Devices] **************************************************************************************************************************************
ok: [10.0.5.11]
TASK [Task03 - Get Physical Interfaces] **************************************************************************************************************************
ok: [10.0.5.11]
TASK [Task04 - Setup Outside Interface with static IP] ***********************************************************************************************************
changed: [10.0.5.11]
TASK [Task05 - Setup Inside Interface with static IP] ************************************************************************************************************
changed: [10.0.5.11]
TASK [Task06 - Setup DMZ Interface with static] ******************************************************************************************************************
changed: [10.0.5.11]
TASK [Task07 - Get Deployable Devices] ***************************************************************************************************************************
ok: [10.0.5.11]
TASK [Task08 - Start Deployment] *********************************************************************************************************************************
changed: [10.0.5.11]
TASK [Wait for Deployment Complete] ******************************************************************************************************************************
ok: [10.0.5.11]
TASK [Task09 - Poll Deployment Status Until Deployment Successful] ***********************************************************************************************
ok: [10.0.5.11]
TASK [Task10 - Stop The Playbook If The Deployment Failed] *******************************************************************************************************
skipping: [10.0.5.11]
PLAY RECAP *******************************************************************************************************************************************************
10.0.5.11 : ok=11 changed=4 unreachable=0 failed=0 skipped=1 rescued=0 ignored=0
```
Verificar

Conecte-se ao CLI do FTD via SSH ou console e execute os comandos show interface ip brief e show running-config interface GigabitEthernet  $0/X$ .

O nome da interface, o endereço IP e a máscara são configurados com êxito.

#### <#root>

> show interface ip brief Interface IP-Address OK? Method Status Protocol

#### **GigabitEthernet0/0 10.1.1.1**

YES manual

**up up**

**GigabitEthernet0/1 10.1.2.1**

YES manual

**up up**

**GigabitEthernet0/2 10.1.3.1**

YES manual

**up up**

>

**show running-config interface GigabitEthernet 0/0**

! interface GigabitEthernet0/0 nameif

**Outside**

cts manual propagate sgt preserve-untag policy static sgt disabled trusted security-level 0

**ip address 10.1.1.1 255.255.255.0**

>

**show running-config interface GigabitEthernet 0/1**

! interface GigabitEthernet0/1 nameif

#### **Inside**

cts manual propagate sgt preserve-untag policy static sgt disabled trusted security-level 0

**ip address 10.1.2.1 255.255.255.0**

>

**show running-config interface GigabitEthernet 0/2**

! interface GigabitEthernet0/2 nameif

**DMZ**

cts manual propagate sgt preserve-untag policy static sgt disabled trusted security-level 0 ip address 10.1.3.1 255.255.255.0

Troubleshooting

Esta seção fornece informações que podem ser usadas para o troubleshooting da sua configuração.

Para ver mais registros de um manual de atividades possível, você pode executar um manual de atividades com o - vvv

cisco@inserthostname-here:~/fmc\_ansible\$ ansible-playbook -i inventory.ini fmc-configure-interface-playbook.yaml -e@"fmc-configure-interface-vars.yr

Informações Relacionadas

[Cisco Devnet FMC Ansible](https://github.com/CiscoDevNet/FMCAnsible/tree/main)

### Sobre esta tradução

A Cisco traduziu este documento com a ajuda de tecnologias de tradução automática e humana para oferecer conteúdo de suporte aos seus usuários no seu próprio idioma, independentemente da localização.

Observe que mesmo a melhor tradução automática não será tão precisa quanto as realizadas por um tradutor profissional.

A Cisco Systems, Inc. não se responsabiliza pela precisão destas traduções e recomenda que o documento original em inglês (link fornecido) seja sempre consultado.